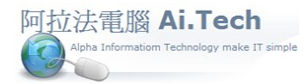

## [營建 軟體作業手冊 阿拉法電腦 Tel:0920939843](http://www.ait.url.tw/)

## 【如何進入系統】

網址 http://www.ait.url.tw

阿拉法電腦 ● 營建管理第 **e** 高手 請洽 : 張順景 [Tel : 0920939843 , 03-4090010](http://www.ait.url.tw/) 地址 : 桃園縣龍潭鄉民族路 370 巷 182 弄 12 號 e-mail : ai.tech@msa.hinet.net

1.主機的閃電引擎必須先啟動 : 雙擊主機桌面閃電引擎。

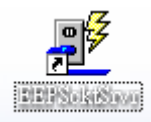

## 2.執行本機應用程式 : 雙擊桌面應用程式。

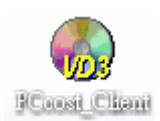

3.選定專案 , 再點擊執行

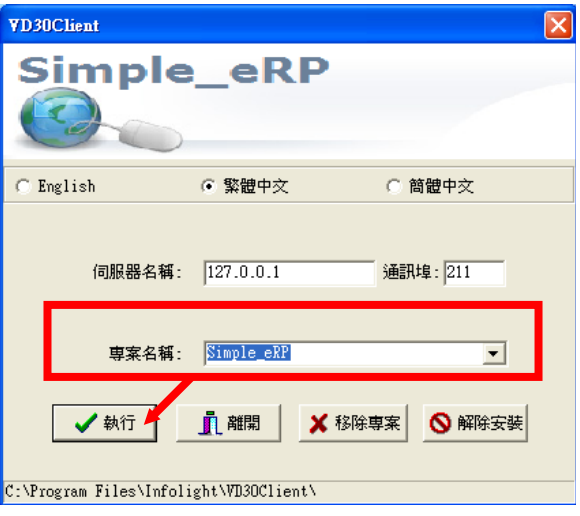

4.用戶登錄 :輸入用戶編號 , 輸入用戶密碼(預設是空值) , 選定資料庫 , 點擊確定鈕登錄系統。

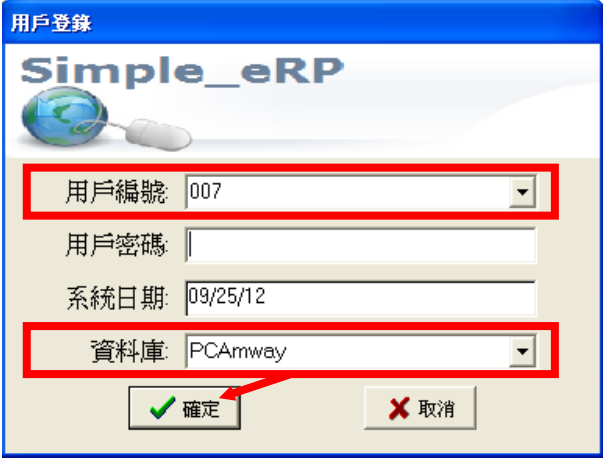